## **Инструкция по работу в АСУ ProCollege для классных руководителей**

Для просмотра ведомости учета пропущенных часов группы, необходимо нажать на элемент «**классное руководство**» в личном кабинете.

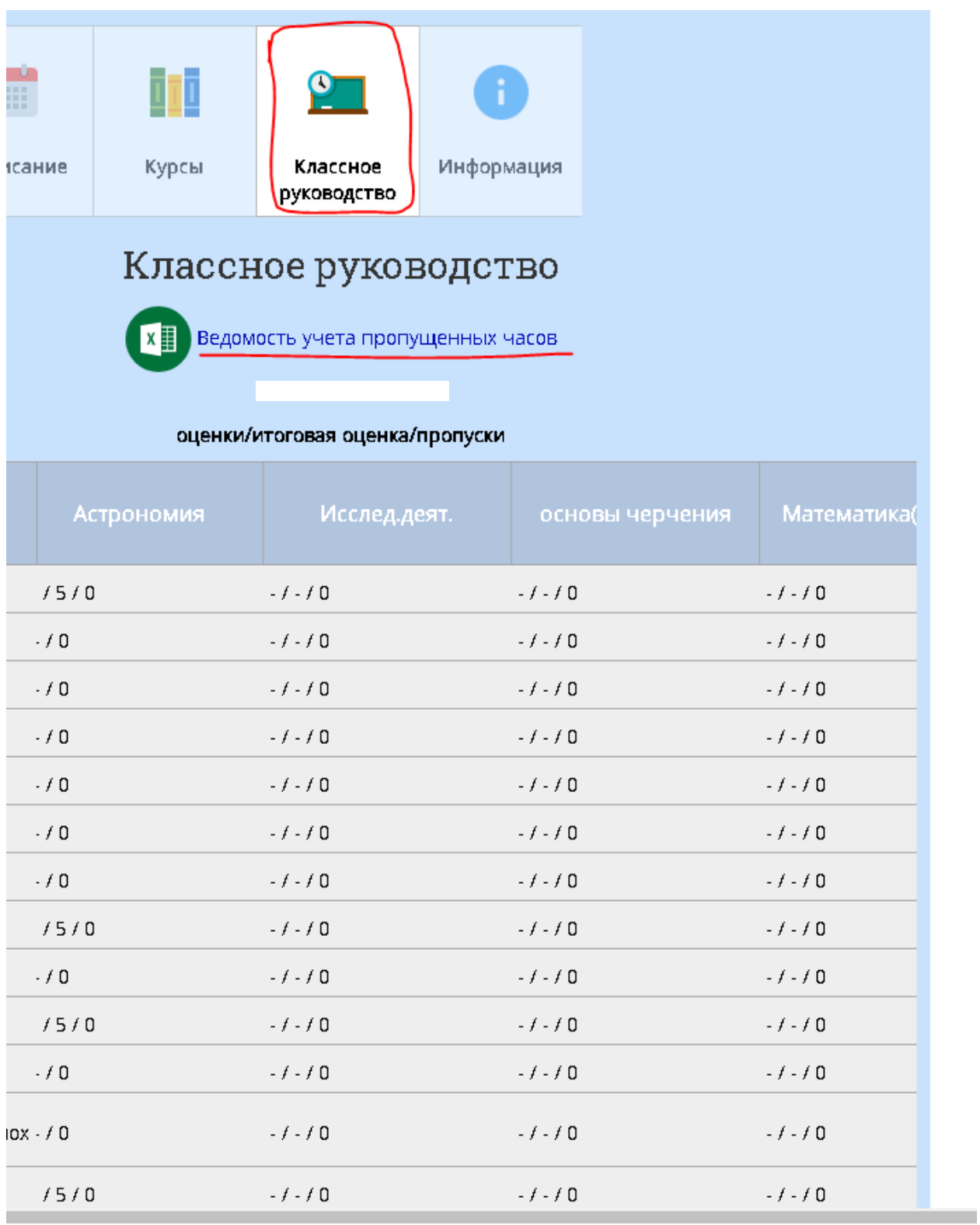

Рисунок 1 – Просмотр ведомости пропущенных часов

Для просмотра отчета классного руководителя необходимо перейти на вкладку «**отчетность**» - «**внутренняя отчетность**» - «**отчет классного руководителя**».

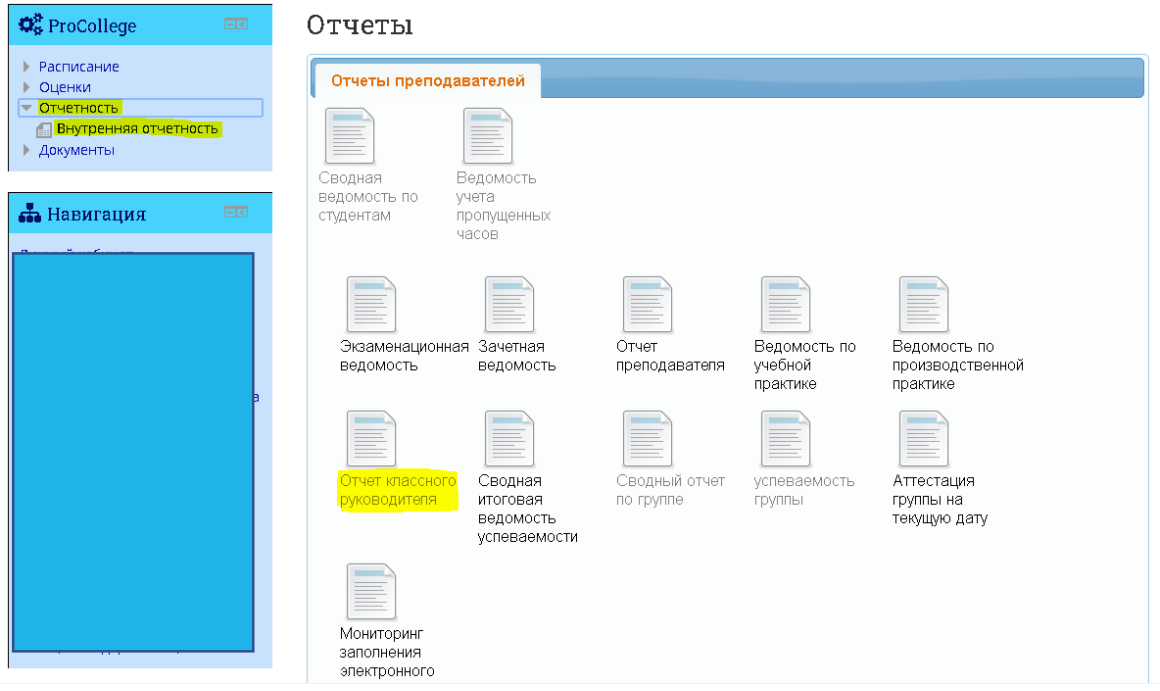

Рисунок 2 – Как открыть отчет классного руководителя

В соответствующих полях выбрать группу, семестр и нажать кнопку **«сформировать»**

## Отчет куратора

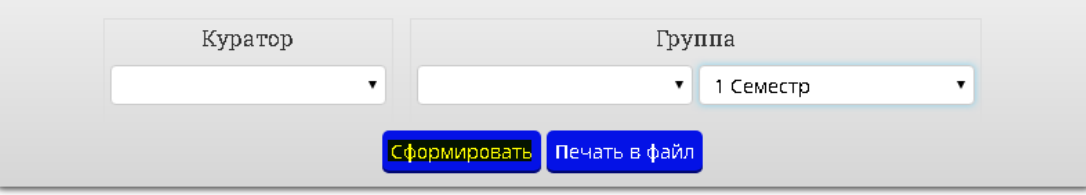

Отчет

Куратора группы

За 2 семестр 1 учебного года

| Успеваемость   |  |                               |  |               |    |      | Пропущено занятий |                                                                     |
|----------------|--|-------------------------------|--|---------------|----|------|-------------------|---------------------------------------------------------------------|
|                |  | На "5" На "5-4" С одной "3" - |  |               |    |      |                   | Неуспевающие Кач. успев. Абс. успев. Всего Без уважительной причины |
|                |  |                               |  | фиодисциплина |    |      |                   |                                                                     |
| ١O             |  |                               |  |               | 0% | 196% | 102               |                                                                     |
| Не аттестованы |  |                               |  | Дисциплины    |    |      |                   |                                                                     |

Рисунок 3 – Просмотр отчета классного руководителя

Другие сведения по группе можно так же просмотреть через отчетность, выбрав соответствующий тип отчета.